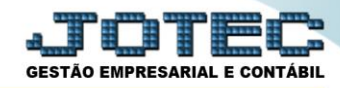

## **GUIA DE INFORMAÇÃO E ESCRITURAÇÃO ELETRÔNICA DE ISSQN - GISS LFEMMGISS**

 *Explicação: Esta rotina gera o arquivo GISS. Refere-se a uma Guia de Informação e Escrituração Eletrônica de ISSQN que deve obrigatoriamente ser declarada por todos os contribuintes estabelecidos e inscritos no cadastro mobiliário da prefeitura, sejam eles prestadores de serviço ou não.*

## Menu Geral - JOTEC - 0000107.50 - 1239 - Mozilla Firefox (1) 172161.28/cgi-bin/jotec.exe?ERRO=&ABV=S+U+P+O+R+T+E&C999=JOTEC&C002=&tiptrib=1&microepp=0&estadocli=PB&RAZSOC=SUPORTE++JOTEC&USUAR=TESTE&IP\_PORTA\_SE=sistema.jotec.com.br%3A8078&idd=suporte&dir=MAT **JOTEC** LOGO MARCA GESTÃO EMI Acesso Rápido Sistemas CRM - SAC **Telemarketing** Faturamento **Servicos** Faturamento Contabilidade Serviços Gera arquivo ECD 00000000000000000000000 CRM - SAC Balancete Telemarketing Parâmetros integração EDI Mala Direta Estoque PDV EDI Empresa EDI<br>Mala Direta Cripresa<br>Gera arquivo FCONT PDV Faturamento Estoque Compras **ELPR** Produção Gerenc. de Pedido Compras projetos Folha de Pagamento **FLPR** Folha<br>Folha<br>Fechamento Quinzenal/Mensal Produção Contas a Pagar Contas a Receber **Bancos Fluxo de Caixa** Gerenc. de projetos Admitidos/Demitidos no Mês Contas a Pagar<br>Contas a Receber Hollerith Cionema<br>Gera lançamentos na ficha mensal<br>Tabela de Eventos Bancos Bancos<br>Fluxo de Caixa<br>Centro de Custo **Centro de Custo** Exportador Gestor Importador Gera arq.de remessa bancária Cera arque remessa bar<br>Relação Bancária<br>Ficha Financeira Mensal<br>Tabela de Incidências Exportador Gestor Fiscal **Filiais** Estatísticas & **Auditor** Importador **Gráficos** Fiscal Auditor Filiais C E-Commerce  $\checkmark$ Contabilidade Diário Auxiliar Folha de **Ativo Fixo** Estatísticas & Gráficos Fiscal Pagamento 8 Administração Contabilidade  $\frac{1}{2}$  $\ddot{\phantom{0}}$ Diário Auxilia **SUPORTE JOTEC** 05/06/2017 MATRIZ (LUCRO REAL) **Al** Sair

## Para realizar esta rotina acesse o módulo: *Fiscal.*

Em seguida acesse: *Atualização > GISS***.**

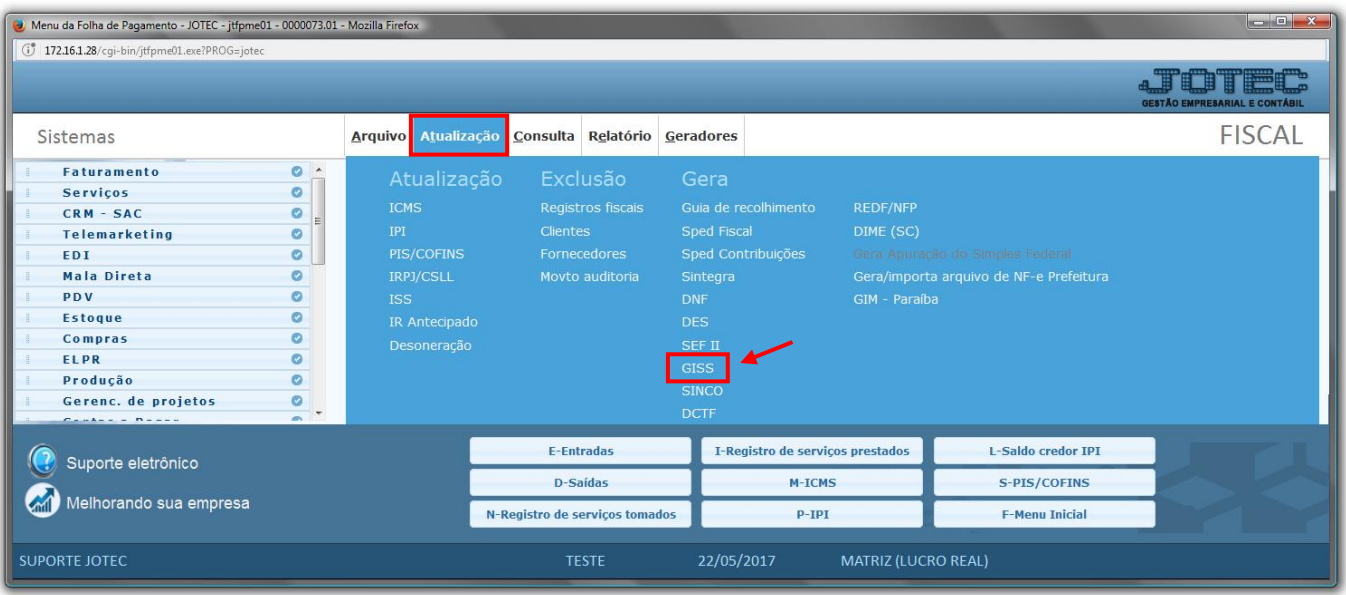

Página **1** de **2**

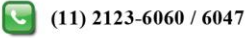

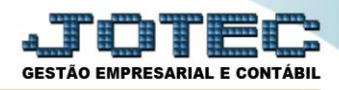

 Será apresentada a tela abaixo. Nesta tela informe o *(1) Nome do arquivo,* selecione o *(2) Tipo de registro,* o *(3) Período* a ser considerado na emissão e clique em **OK***.*

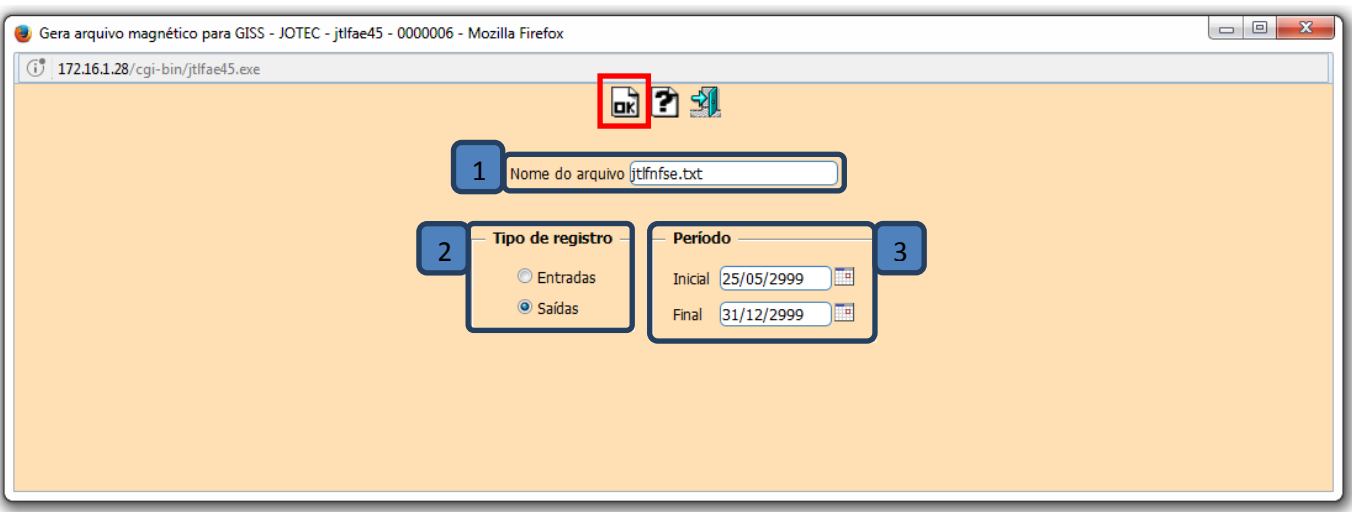

> Confirme a geração do arquivo.

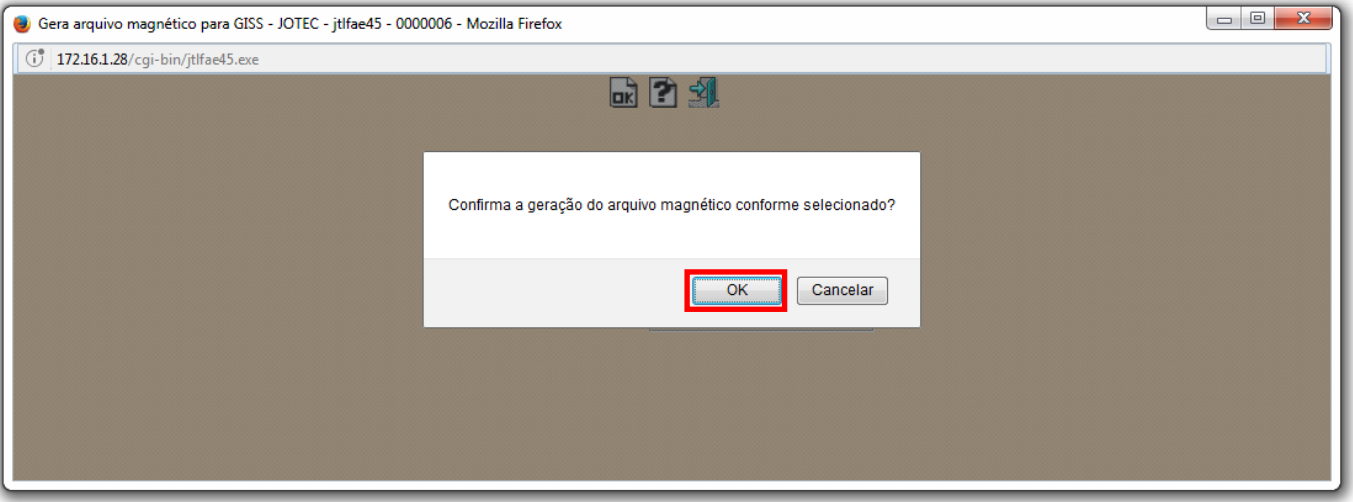

Será gerado o arquivo em formato TXT.

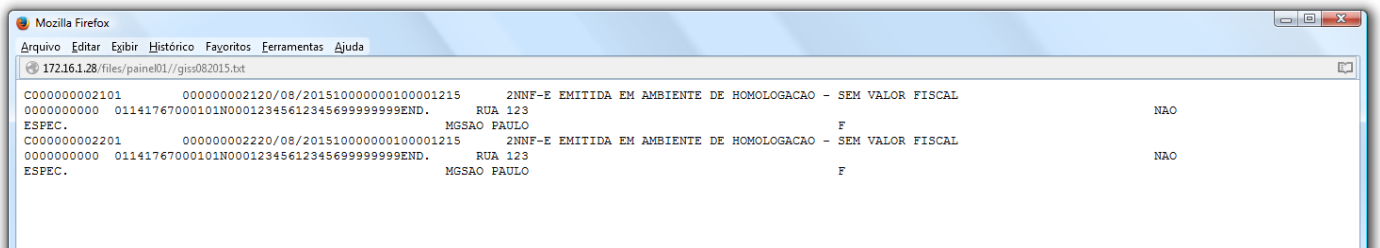

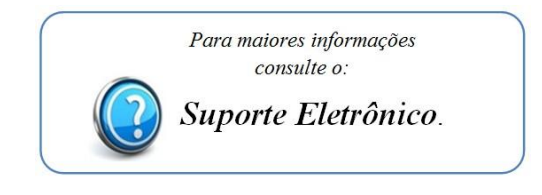

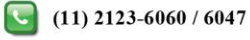